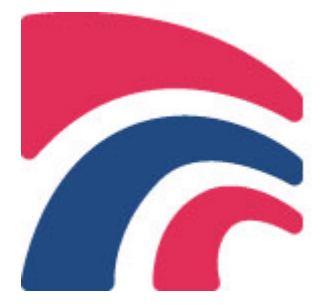

# **NORGES STYRKELØFTFORBUND**

Idrettens Hus, Serviceboks 1, 0840 OSLO Tlf: 21 02 98 65 Faks: 21 02 90 02 Bankkonto: 1503 09 98410 Org nr: 870 329 652 E-mail: [styrkeloft@nif.idrett.no](mailto:styrkeloft@nif.idrett.no) Web: [www.styrkeloft.no](http://www.styrkeloft.no/)

## **Brukerveiledning for lisensbestilling**

- 1. Logg deg inn på: [http://resultater.styrkeloft.no](http://resultater.styrkeloft.no/)
	- Hvis du ikke kjenner til innloggingsdetaljer, så klikk deg inn på: [http://resultater.styrkeloft.no/klubber\\_oversikt.php.](http://resultater.styrkeloft.no/klubber_oversikt.php) Her kan du kontrollere om riktig e-post er knyttet opp til din klubb. Dersom den er feil kontakter du forbundskontoret (detaljer i heading) og sender korreksjon. Hvis e-posten er korrekt så klikker du deg inn på siden for å logge inn[: http://resultater.styrkeloft.no/logginn.php](http://resultater.styrkeloft.no/logginn.php) og så på "Få tilsendt nytt passord" Nå kommer passord på valgt e-post og du er klar til å logge inn.

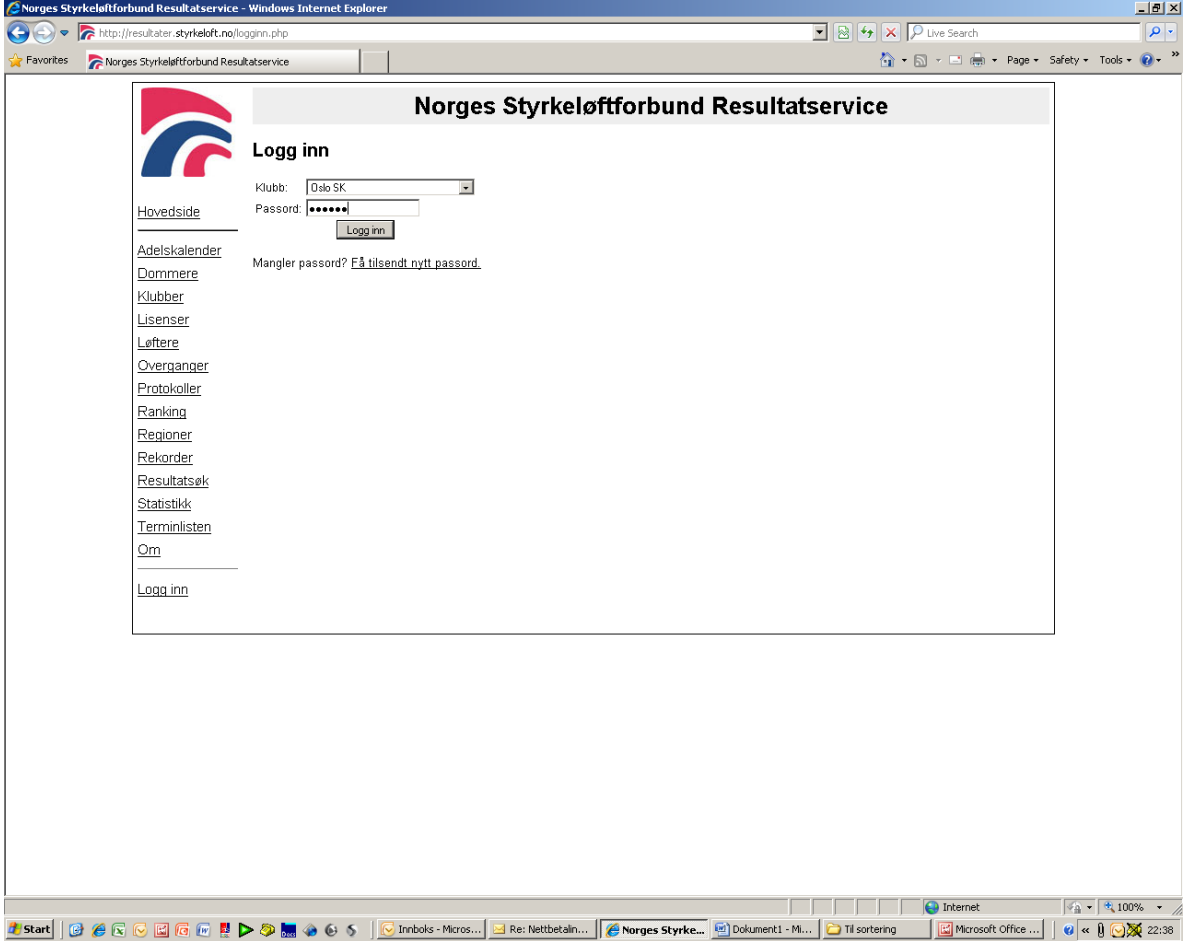

#### 2. Da kommer du inn på denne siden:

Klikk på "Bestill lisenser"

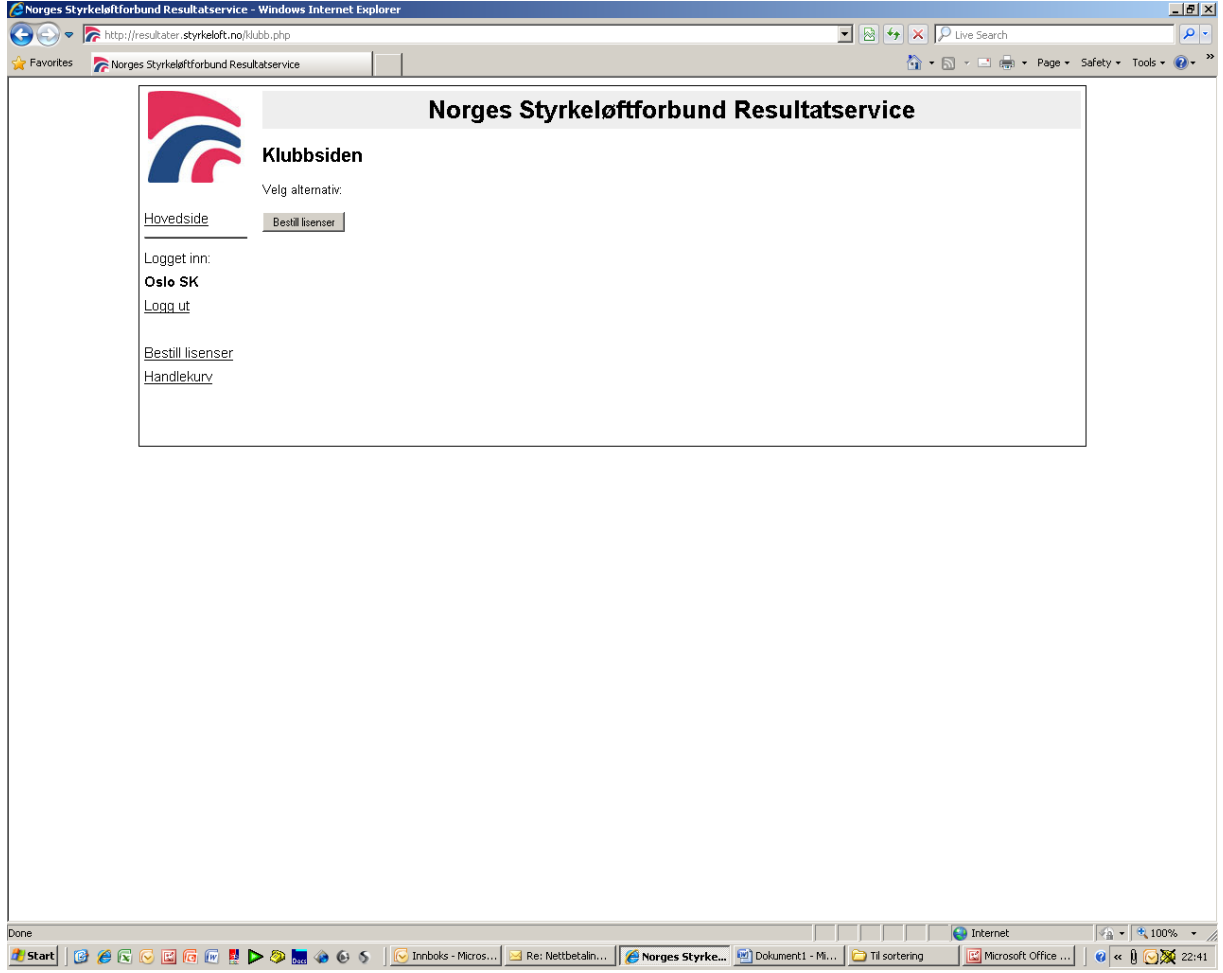

#### 3. Da kommer du hit:

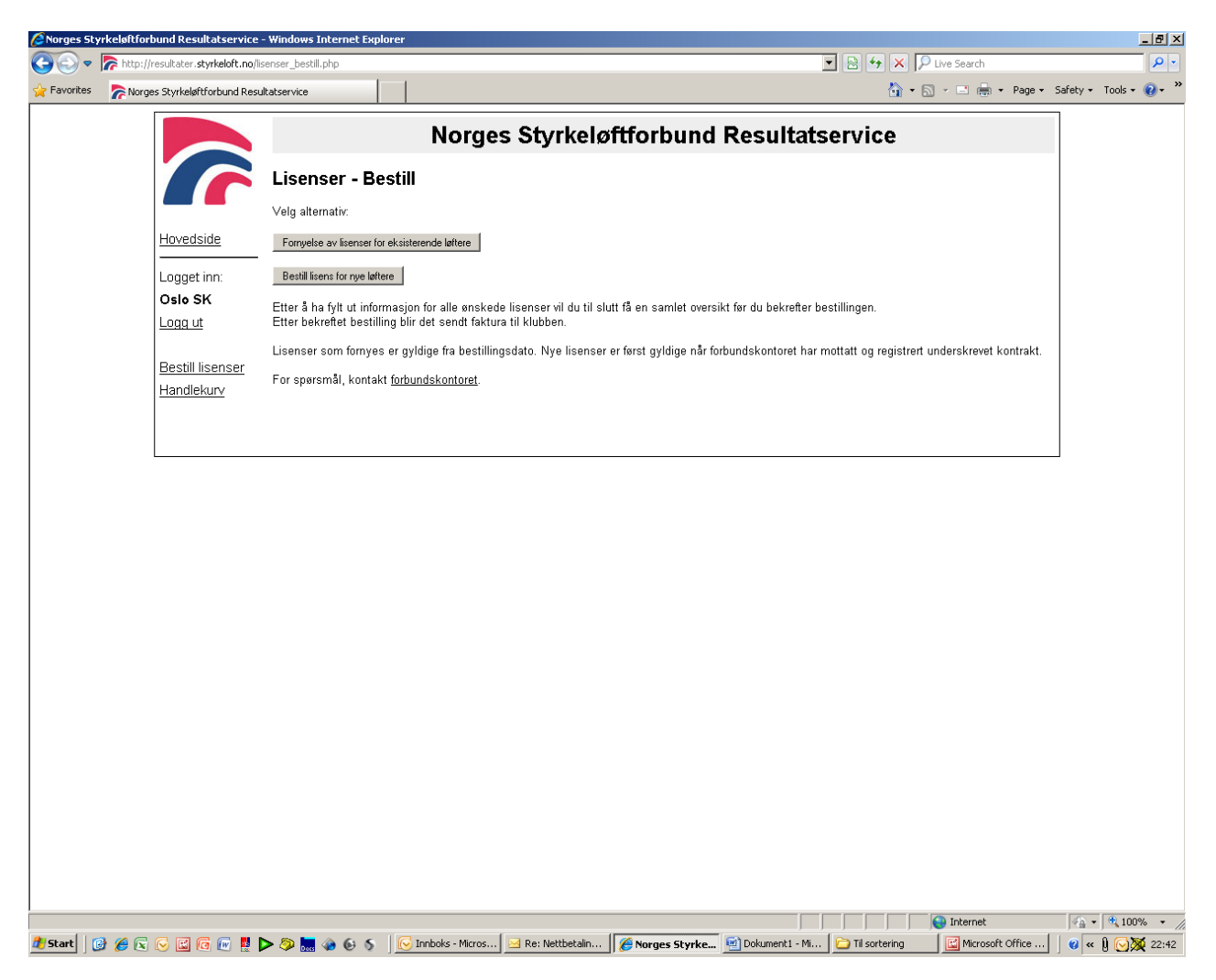

Etter å ha fylt ut informasjon for alle ønskede lisenser vil du til slutt få en samlet oversikt før du bekrefter bestillingen.

Etter bekreftet bestilling blir det sendt faktura til klubben.

Lisenser som fornyes er gyldige fra bestillingsdato. Nye lisenser er først gyldige når forbundskontoret har mottatt og registrert underskrevet kontrakt.

## **Punkt 5-9 viser et eksempel på en lisensbestilling for eksisterende løftere.**

- 5. "Fornyelse av lisenser for eksisterende løftere"
	- Her får du opp en liste over alle løftere som allerede er registrert. Velg de du ønsker å fornye  $\bullet$ lisens for og klikk: "Fortsett med valgte løftere"

6. Etter du har klikket "Fortsett med valgte løftere" kommer du hit:

Korriger dersom du oppdager feil i løfterinformasjonen.

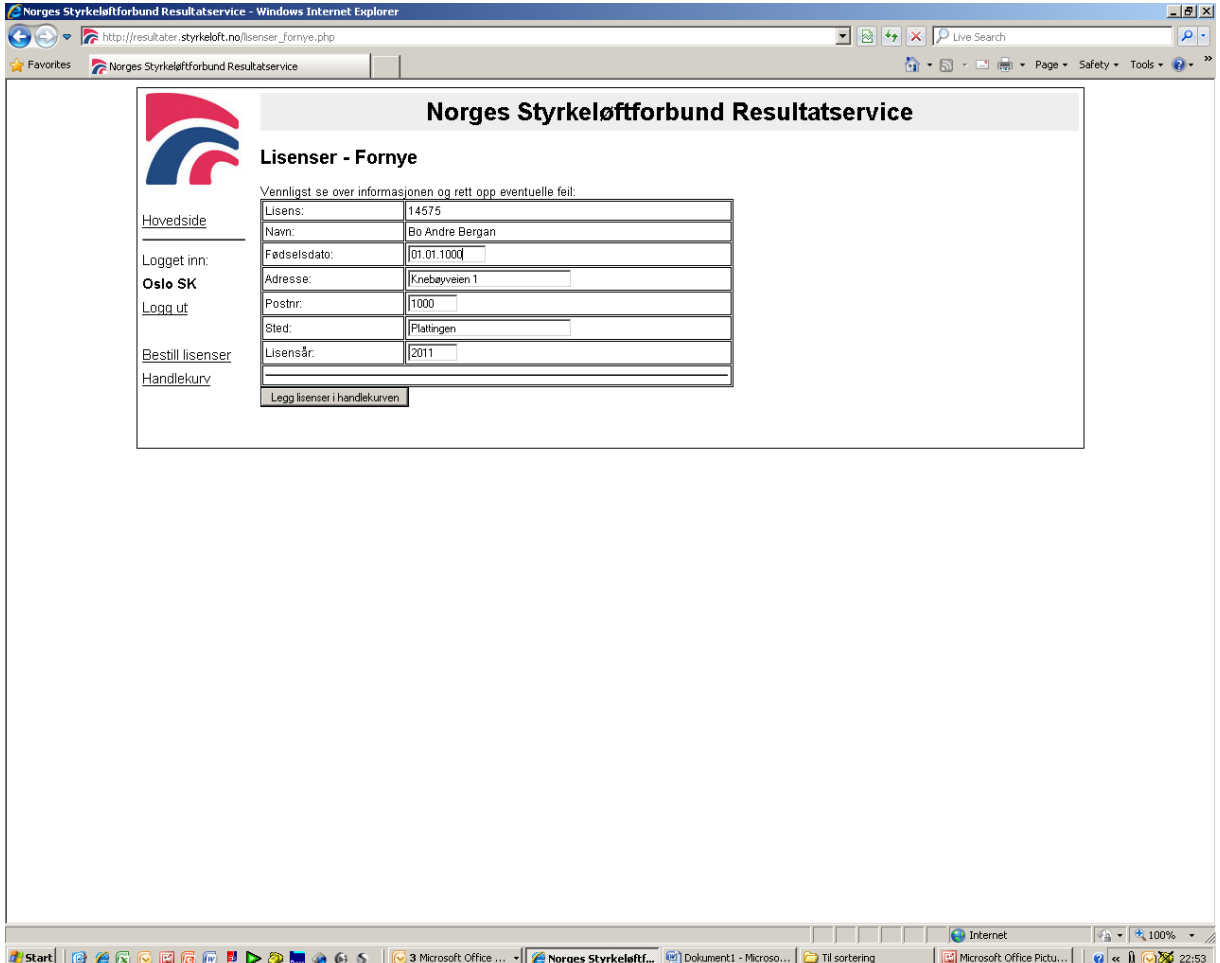

7. Klikk "Legg lisenser i handlekurven" og du kommer hit:

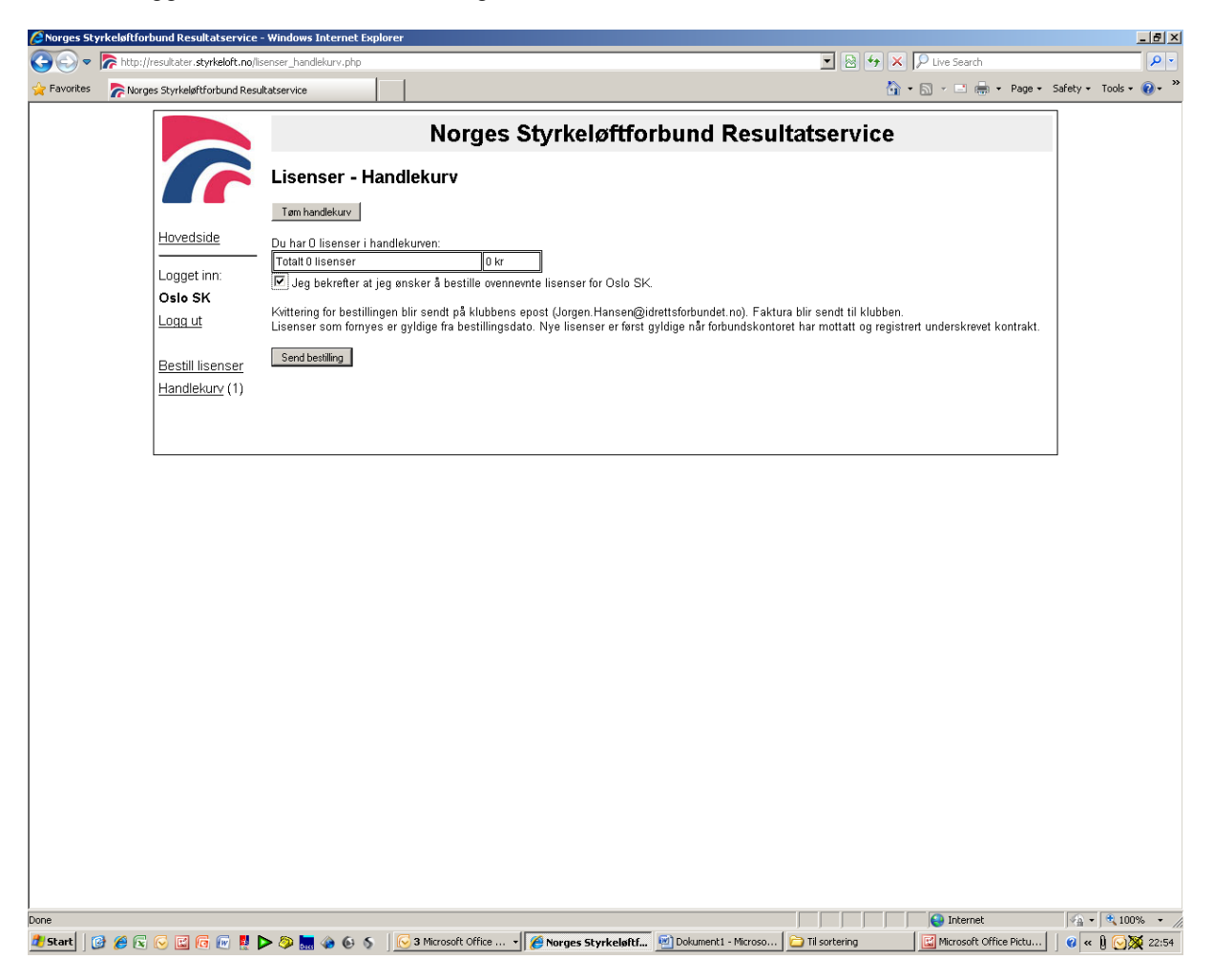

8. Kontroller bestillingen og huk av "Jeg bekrefter at jeg ønsker å bestille ovennevnte lisenser for *Klubbens navn.* Klikk "Send bestilling"

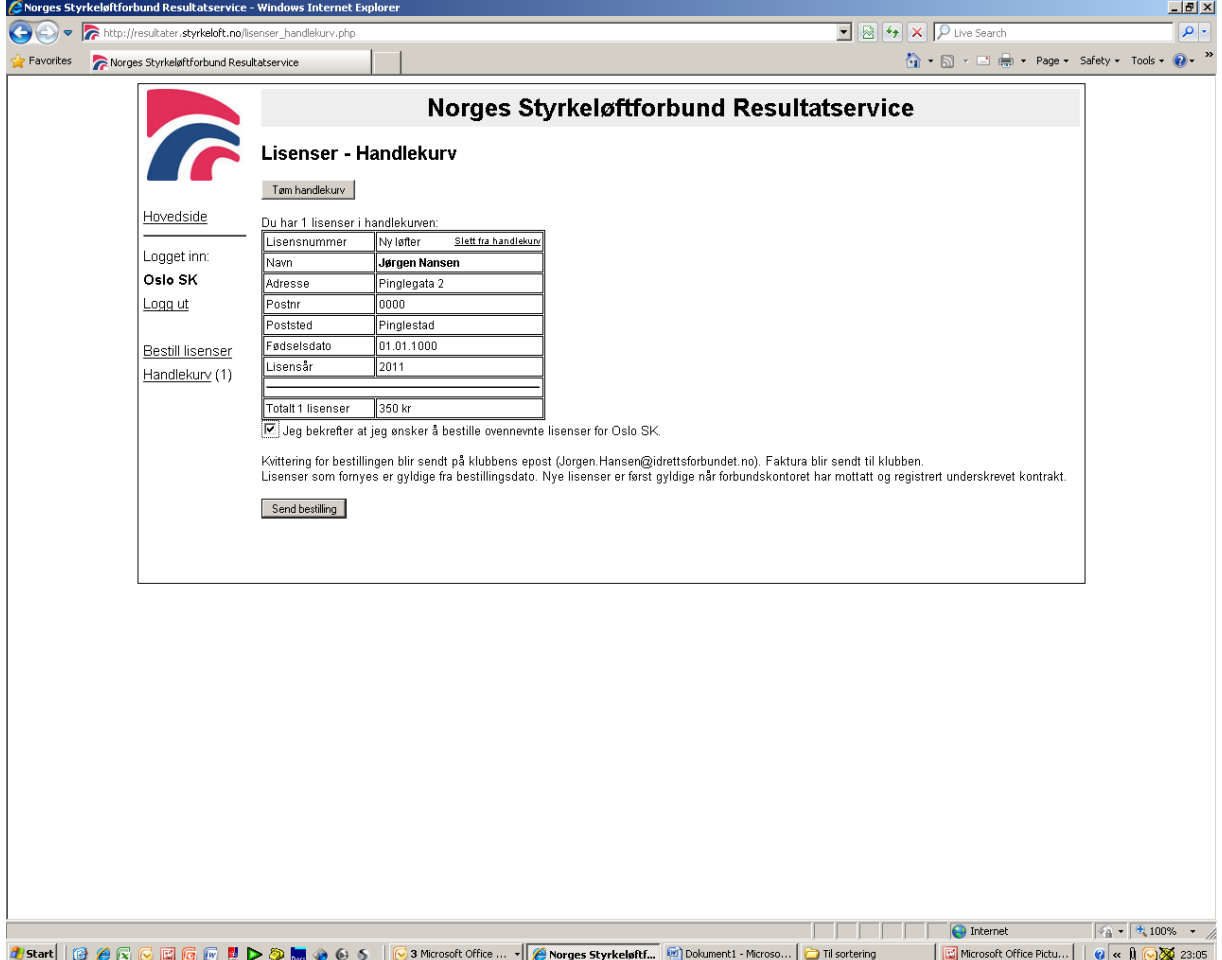

9. Da får du opp en bekreftelse og lisenser er bestilt.

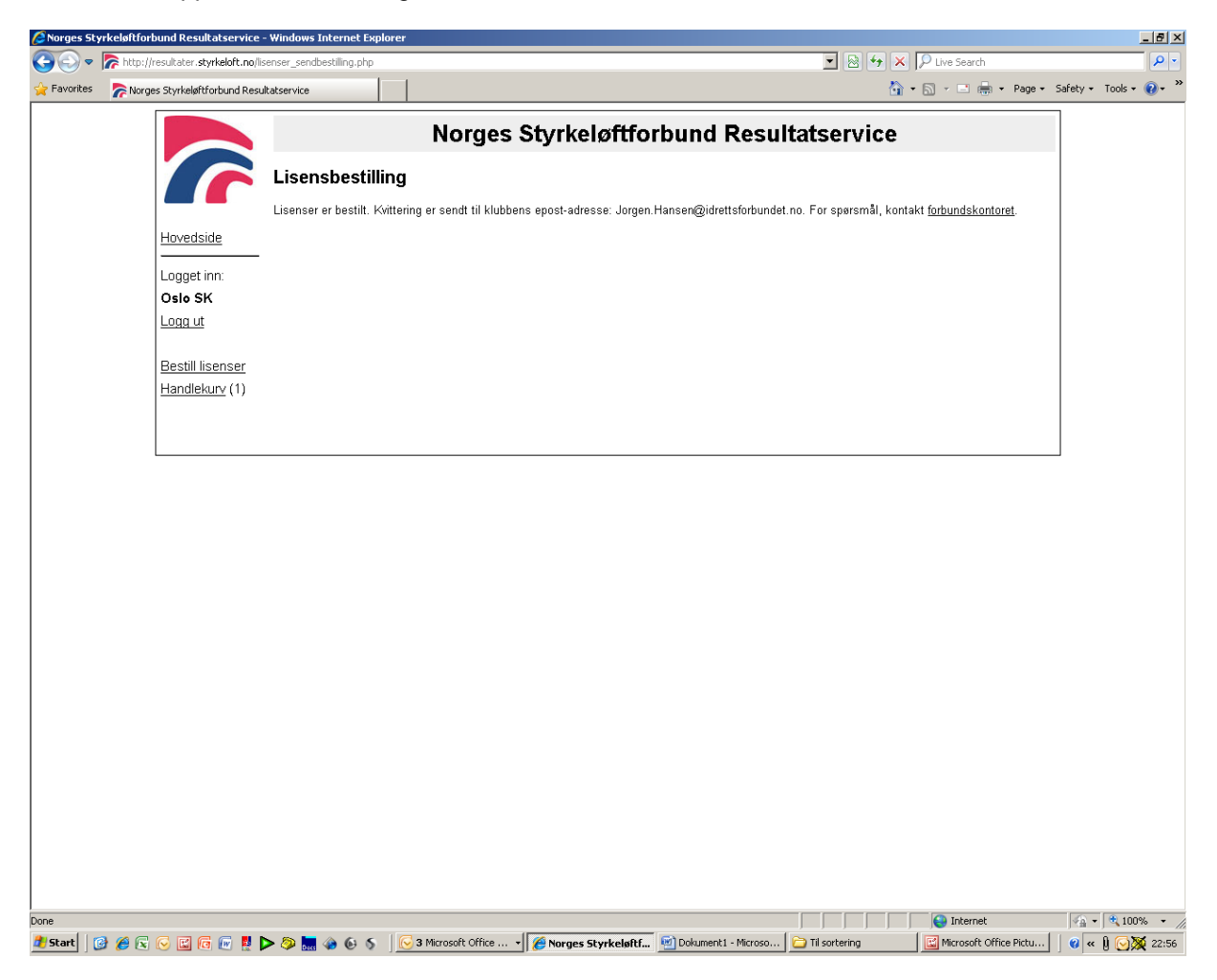

# **Punkt 10-14 viser et eksempel på lisensbestilling for nye løftere.**

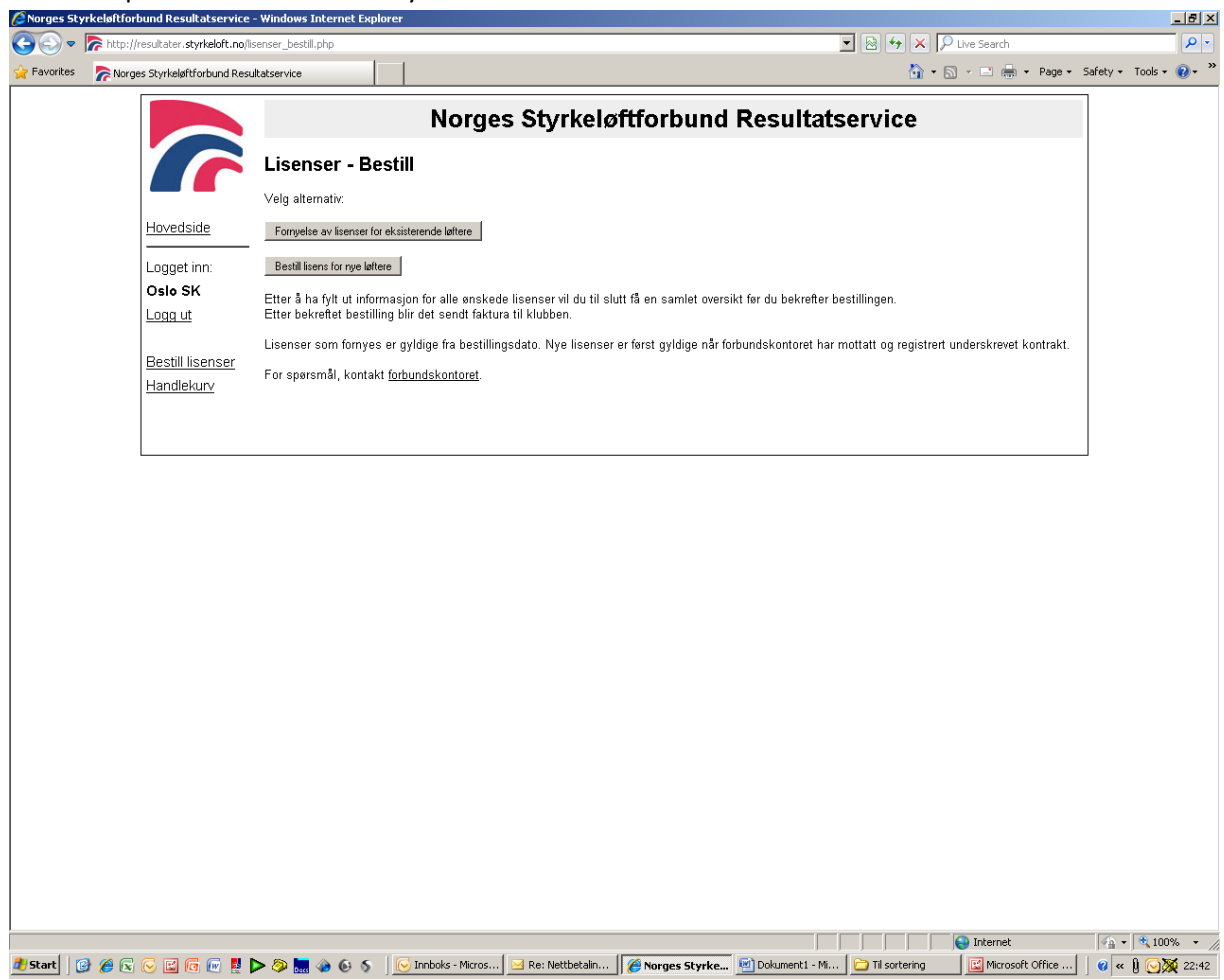

## 10. Klikk på "Bestill lisenser for nye løftere"

#### 11. Da kommer du hit:

Velg antall nye lisenser som ønskes bestilt og klikk "Fortsett".

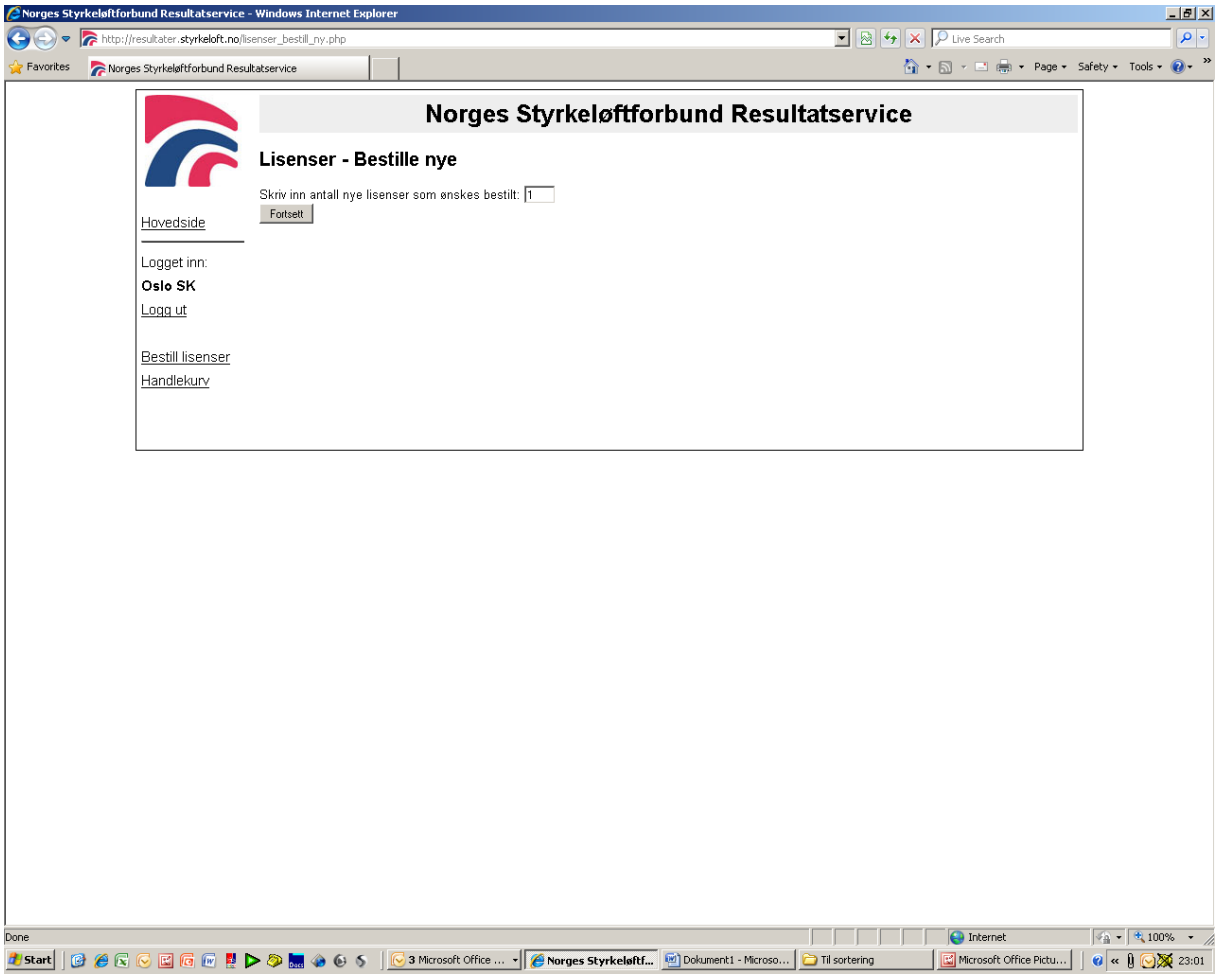

12. Neste bilde:

Fyll inn de rød feltene med korrekt informasjon og klikk "Legg lisenser i handlekurven".

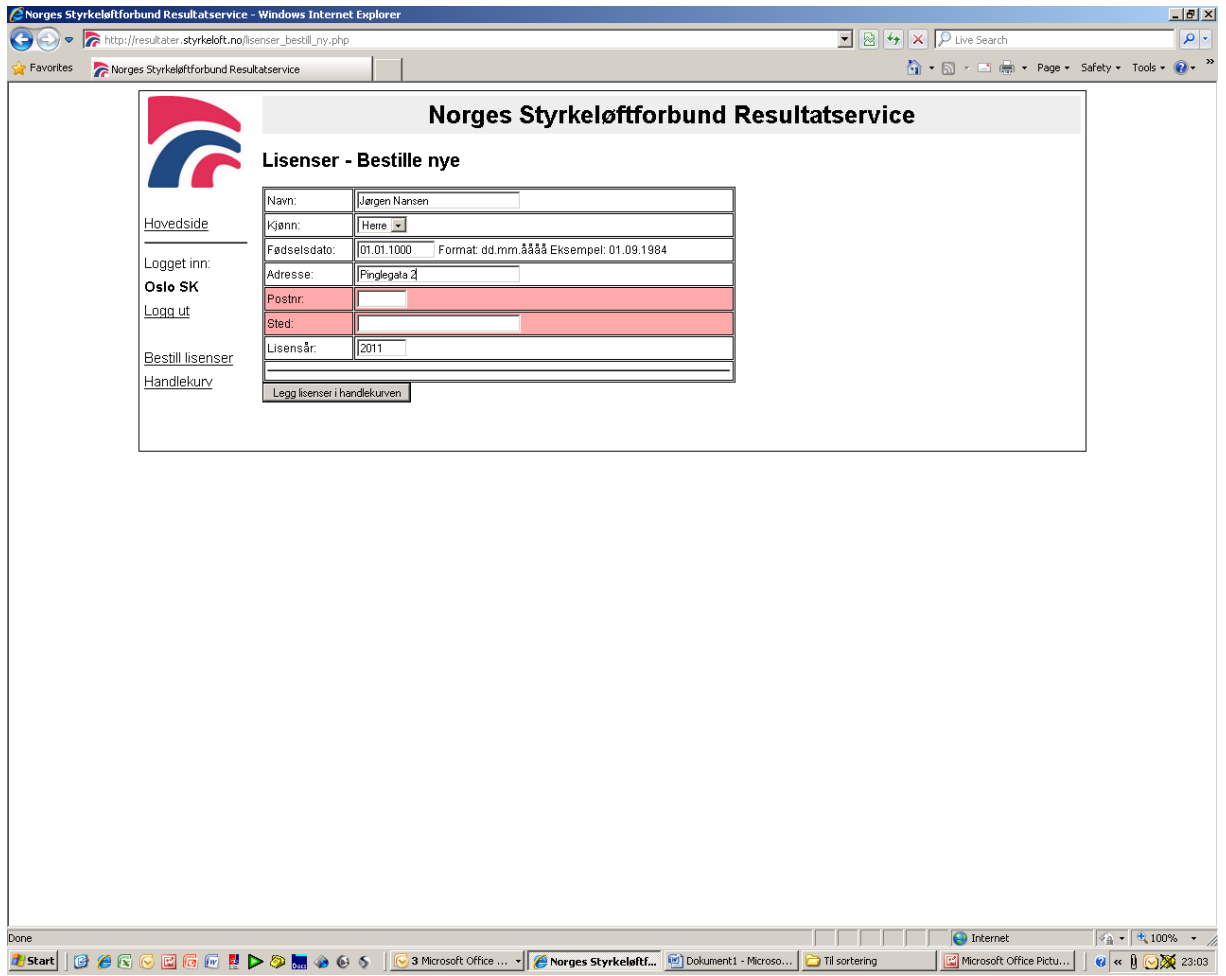

13. Da kommer du hit:

 $\bullet$  . Kontroller informasjonen og huk av for "Jeg bekrefter at jeg ønsker å bestille ovennevnte lisenser for *Klubbens navn.* Klikk "Send bestilling".

MERK: Lisenser for nye løftere blir ikke gyldige før forbundskontoret har mottatt og registrert underskrevet kontrakt.

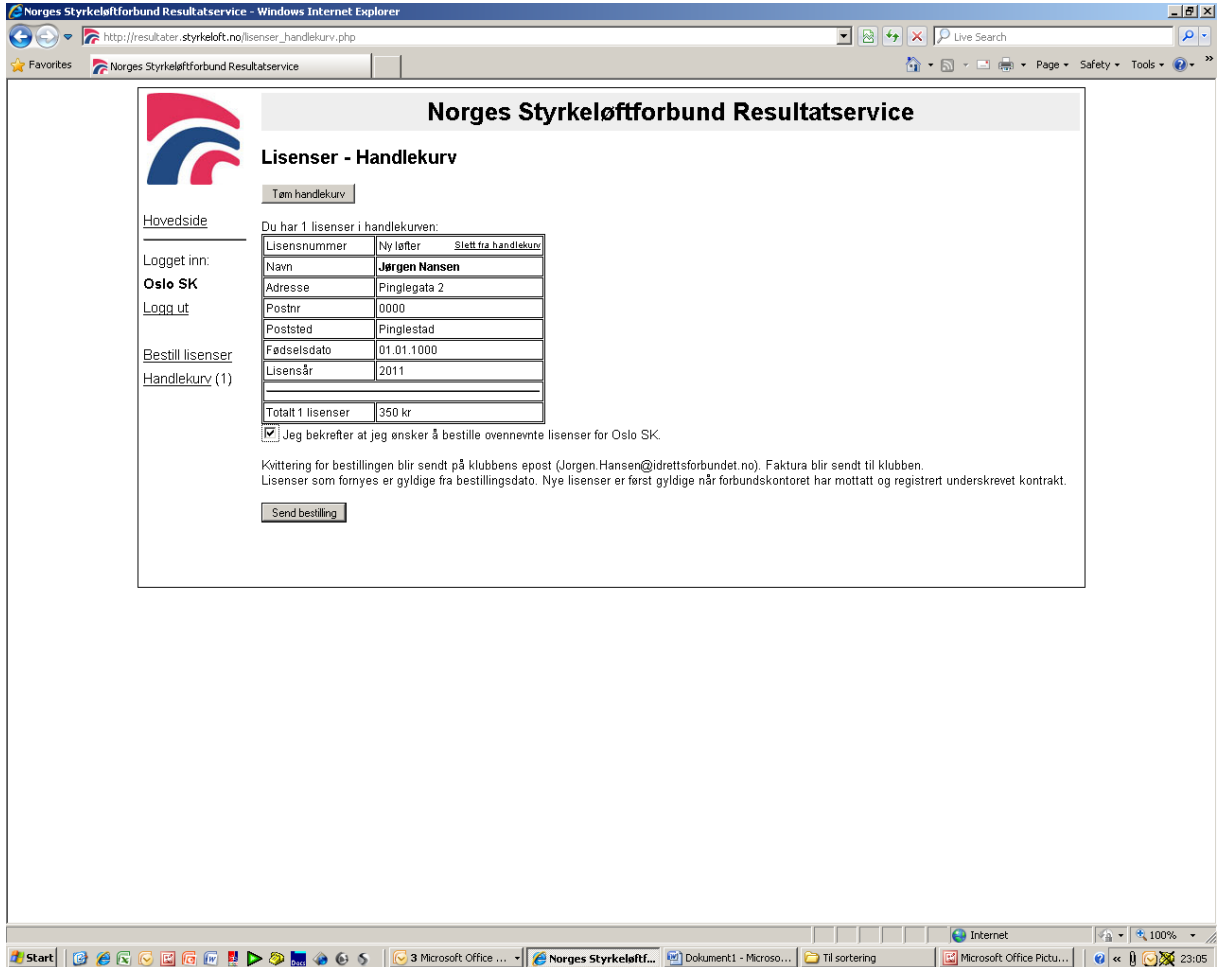

14. Da får du opp en bekreftelse og lisenser er bestilt.

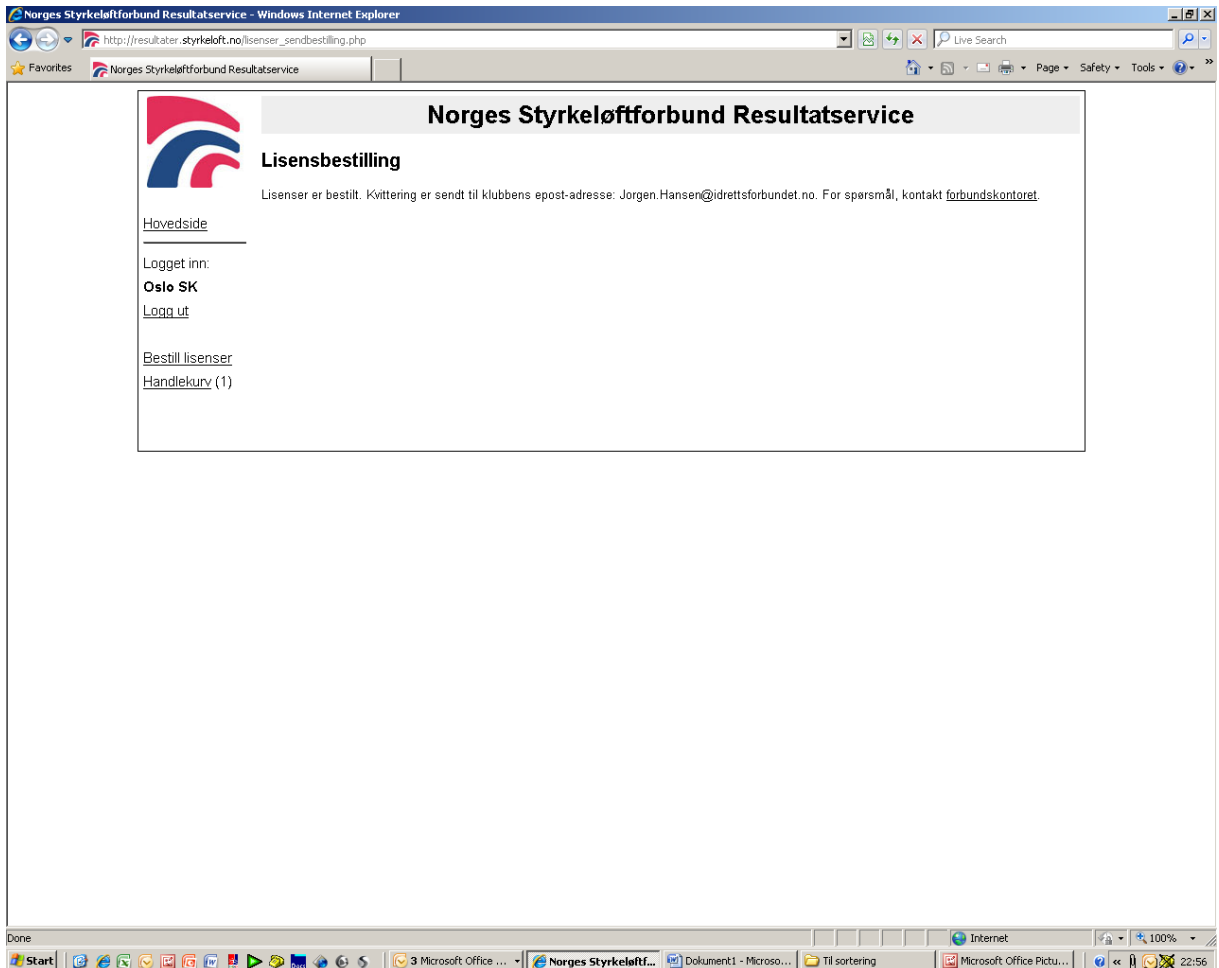